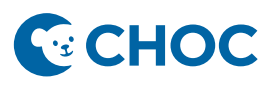

CHOC actualmente emplea un nuevo sistema de telemedicina llamado Amwell. Si usted previamente ha participado en una consulta mediante el uso de telemedicina, esta experiencia será diferente. Pero no se preocupe, este sistema es fácil de navegar.

## **Preparativos para su cita:**

Cerciórese de tener un acceso confiable a internet y pruebe las configuraciones de video y sonido. Para asegurar una conexión segura y fiable no recomendamos usar el wifi público.

Cierra las aplicaciones, como las de medios sociales, para mejorar el funcionamiento de su teléfono para soportar el vídeo y prolongar la duración de la batería del teléfono.

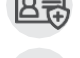

Tenga su tarjeta de seguro médico y lista de medicamentos a la mano.

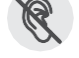

Procure estar en un lugar tranquilo y con las mínimas distracciones.

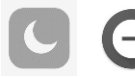

Configura su teléfono en "**No Molestar**" para evitar interrupciones con la conexión de vídeo cuando reciba un mensaje de texto o una llamada telefónica.

## **Invitación para unirse a la cita vía TEXT (SMS):**

1. Dentro de un **lapso de 72 horas** antes de su cita programada, recibirá un mensaje de texto del **(888) 522-6688 o (617) 652-5066** con la invitación a su consulta de telesalud.

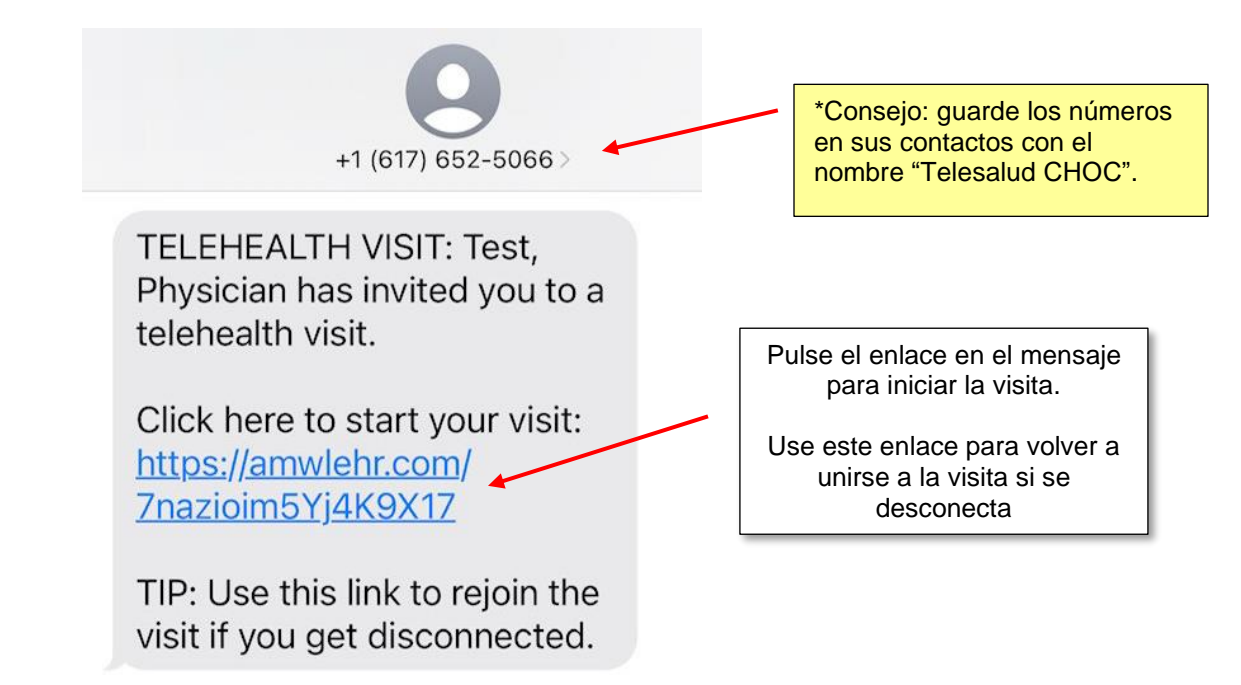

2. El enlace le dirigirá a un navegador de internet.

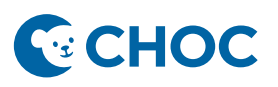

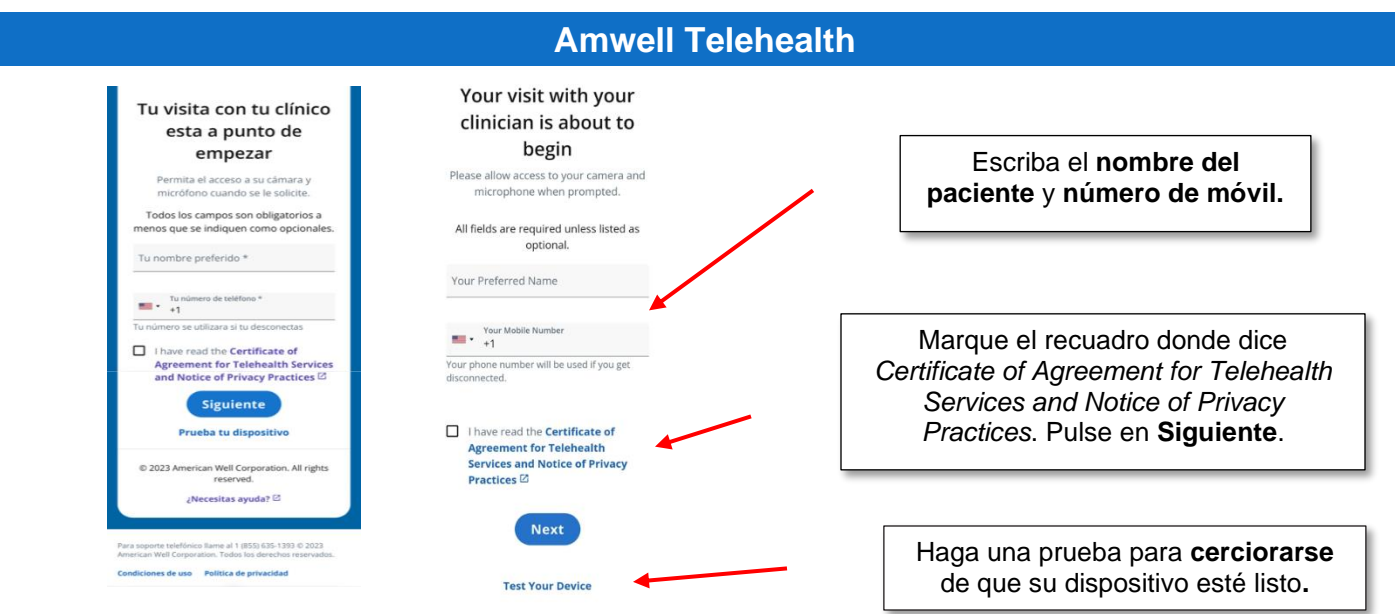

3. Aparecerá una ilustración pidiéndole permiso para acceder a su micrófono y cámara.

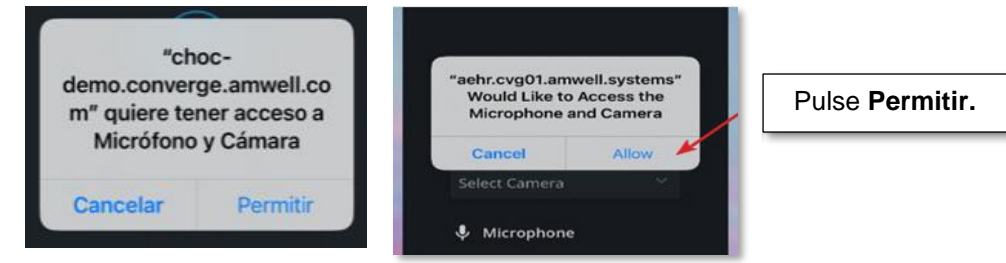

4. Esto le colocará en la visita de telesalud donde esperará a que un miembro del equipo de atención médica se reúna con usted.

÷.

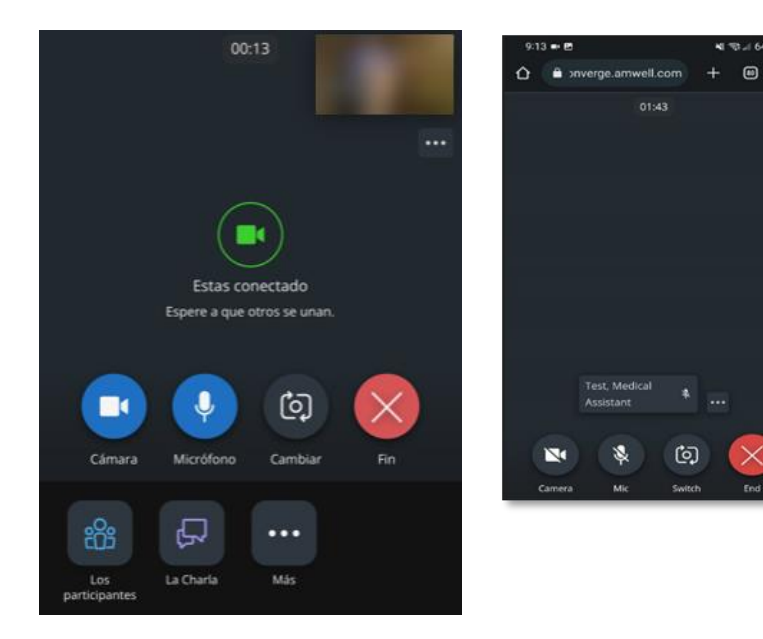

Los controles al pie de la pantalla podrá usarlos para su cámara y micrófono. También, durante su visita puede usar la función Charla para enviar un mensaje al miembro del equipo de atención médica o al profesional de la de salud.

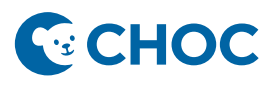

5. Por favor, permanezca en la consulta hasta que haya visto a todos los miembros del equipo de atención médica. Cuando la cita haya terminado, el profesional de la salud la concluirá y usted podrá pulsar **Finalizar**.

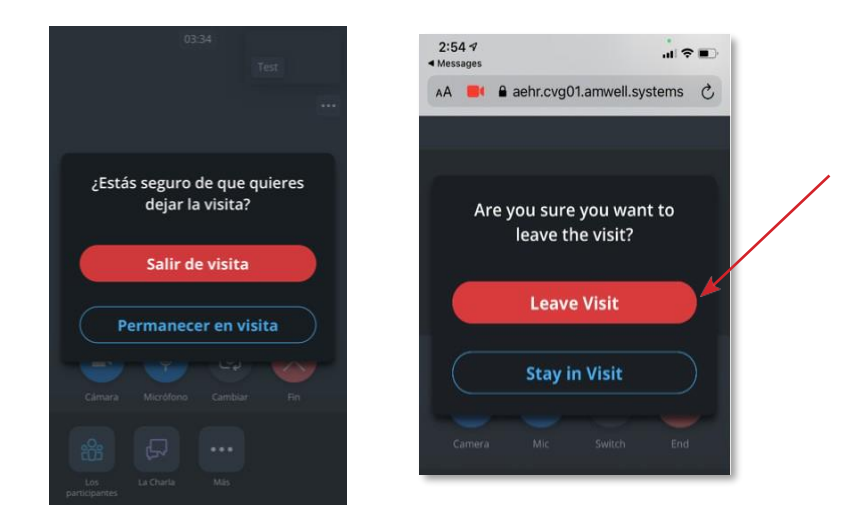

## **Invitación para unirse a la cita vía correo electrónico (email):**

1. Recibirá un email de **CHOC** (**[choc@amwlehr.com](mailto:choc@amwlehr.com)**) para su próxima consulta de telesalud.

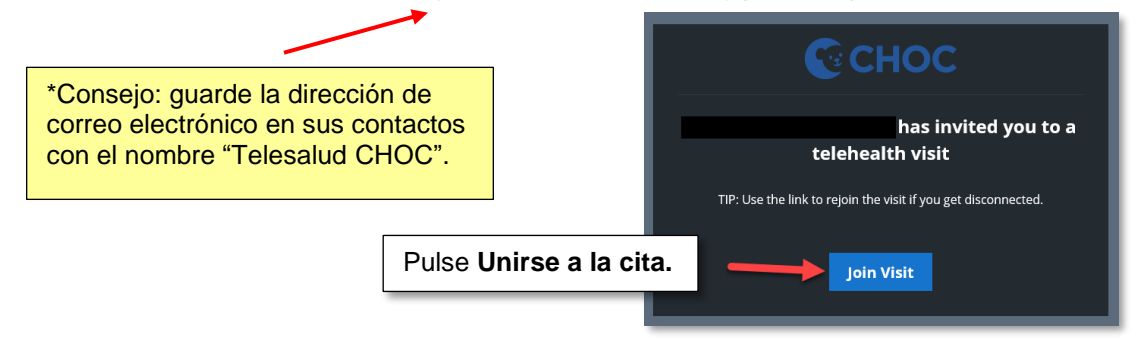

2. El enlace le dirigirá a un navegador de internet.

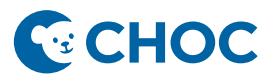

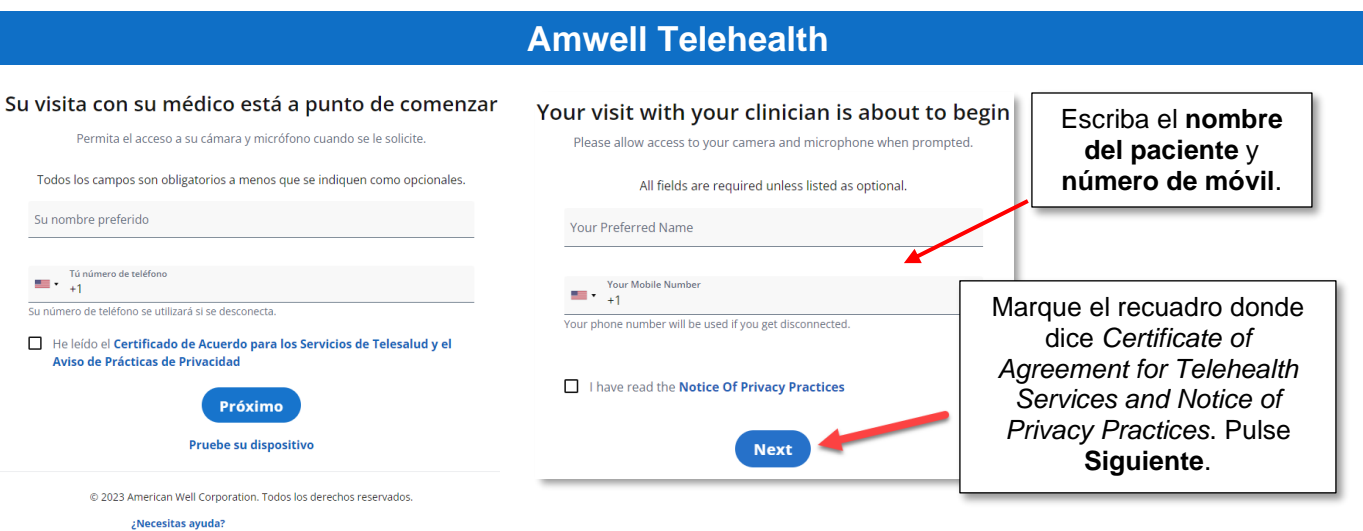

3. Esto le colocará en la consulta de telesalud donde esperará a que se reúna con usted un miembro del equipo de atención médica.

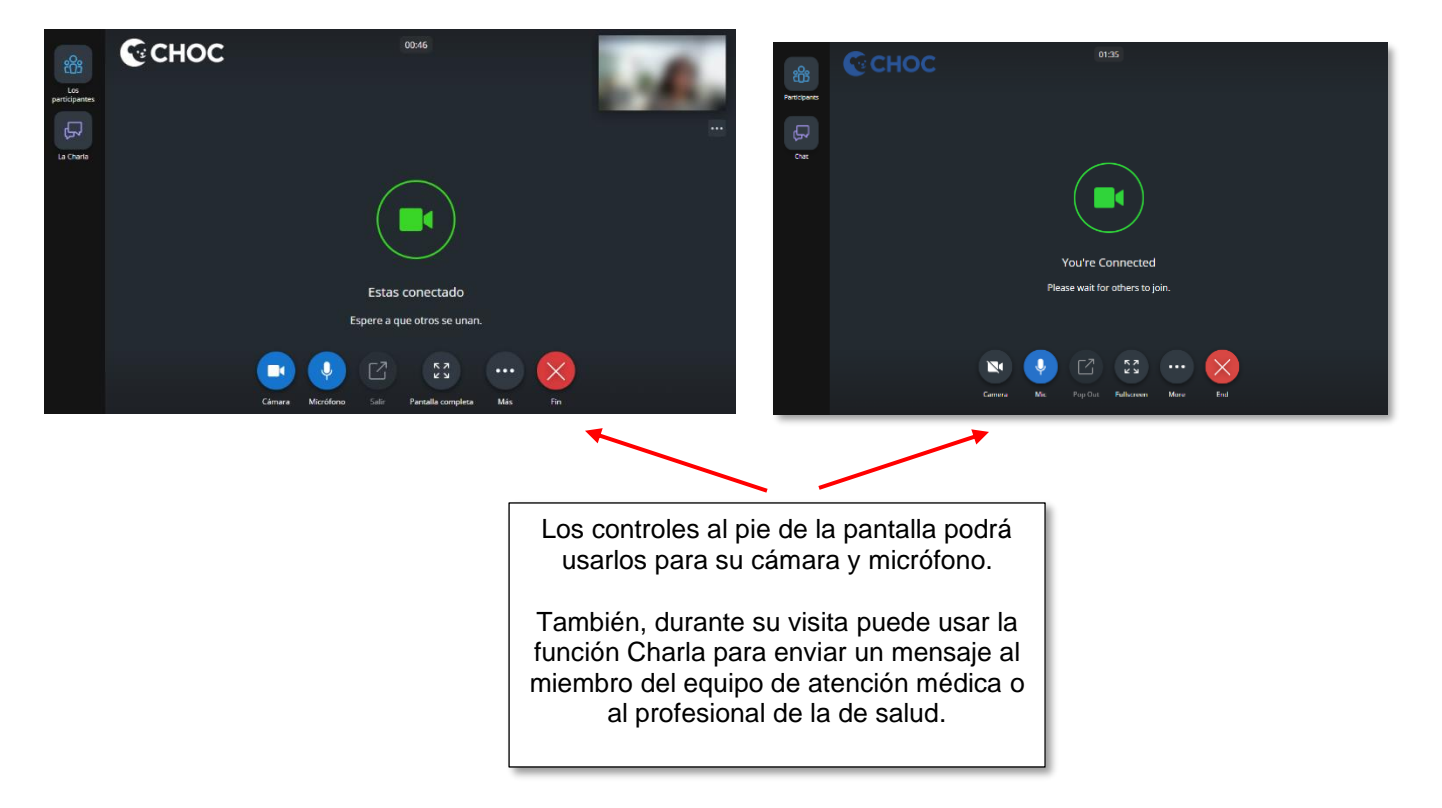

4. Por favor, permanezca en la consulta hasta que haya visto a todos los miembros del equipo de atención médica. Cuando la cita haya terminado, el profesional de la salud la concluirá y usted podrá pulsar **Finalizar**.

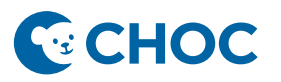

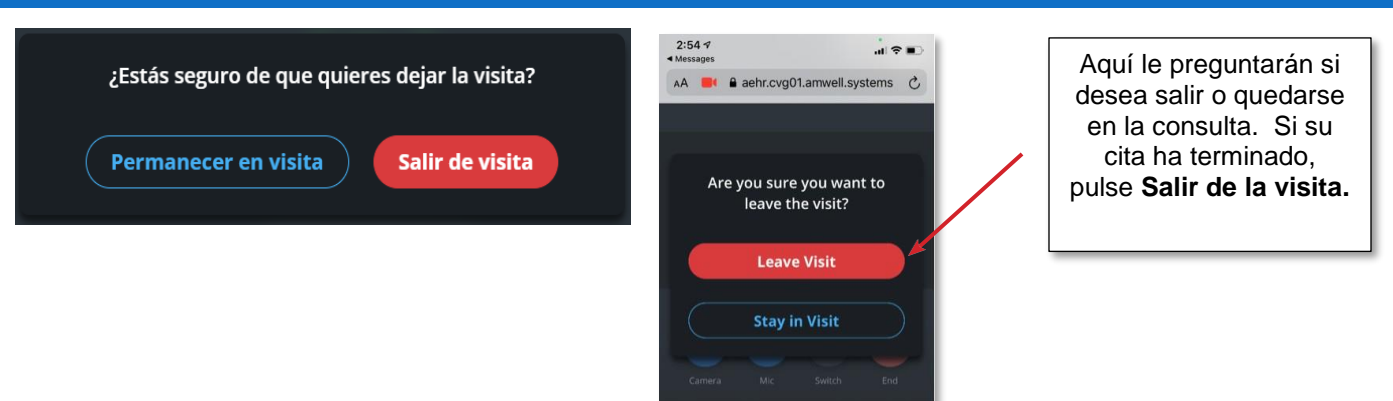

*\*Después de la cita, usted podrá calificar la calidad de audio y video. Posteriormente, podrá cerrar su navegador de internet.*

*\*\*Si se desconecta, podrá unirse nuevamente a la consulta por medio del enlace que utilizó inicialmente.*

## **Preguntas frecuentes**

## **1. El profesional de la salud no me puede escuchar, ¿qué puedo hacer?**

Confirme que esté usando Google Chrome o Safari en un dispositivo iOS (iPhone o iPad) para esta consulta. Si este es el caso, reinicie el navegador. Tal vez tenga que intentar actualizar el navegador más de una vez hasta recibir el audio exitosamente.

## **2. La imagen de video está en negro, ¿qué puedo hacer?**

Tal vez tenga que abrir una aplicación diferente en su dispositivo móvil. Regrese a la ventanilla de la consulta y el video se reanudará.

## **3. Mi video se ha congelado, ¿qué puedo hacer?**

El video puede congelarse si no tiene una conexión a la red potente. Recomendamos que se conecte al wifi, se acerque al rúter (*router*) y limite la cantidad de aparatos en casa conectados a transmisión continua por internet.

## **4. Mi video se ha bloqueado en mi dispositivo móvil, ¿qué puedo hacer?**

Siga los siguientes pasos para desbloquear su cámara:

Android:

- **1. En su dispositivo Android, busque la configuración del navegador (***browser settings***).**
- **2.** Seleccione **Configuración del sitio (***Site settings***)**.
- **3.** Seleccione **Cámara (***Camera***)**.
- **4. Seleccione la consulta URL.**
- **5.** Seleccione **Autorizar (***Allow***).** Repita estos pasos para el **Micrófono.**
- **6.** Asegúrese de que ambos indiquen **Autorizar (***Allow***)**.

iOS (Apple):

- **1.** Busque **Configuraciones Generales (***General Settings***)** > y seleccione **Safari.**
- **2.** Seleccione **Cámara (Camera).**

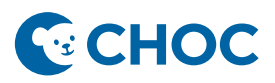

## **5. La visita terminó de repente al recibir un mensaje de texto o una llamada telefónica. Ponga su teléfono en "No Molestar."**

Android – Pasa 2 dedos hacia abajo desde la parte superior de la pantalla. A continuación, toca el botón, "No molestar."

iOS (Apple) – Pasa el dedo hacia abajo desde la parte superior de la pantalla para abrir el Centro de Control. Toca el botón Enfoque donde aparece la luna creciente de "No Molestar."

### **Solución de problemas:**

Si no puede conectarse a la cita, tenga en cuenta lo siguiente:

- **Navegadores web compatibles:** Windows: Edge, Chrome, Firefox, IE11; Mac: Safari
- Confirme su conexión a internet.
- Confirme que su dispositivo esté cargado.
- ¿Su navegador necesita actualizarse?
- Limpie el caché e historial de su navegador.
- Asegurarse de que todos los programas y aplicaciones que utilizan el audio y cámara de su dispositivo estén carrados.
- Desconéctese de cualquier VPN.
- Salga y vuelva a entrar a la página de la visita.
- Apague y enciende de nuevo su dispositivo.

### Updating your Browser

### Chrome:

- 1. On your computer, open Chrome.
- 2. At the top right, click More [...] (3 vertical dots).
- 3. Click Update Google Chrome.
- 4. If you do not see this button, you are already on the latest version.
- 5. Click Relaunch.

### Safari:

- 1. On your computer, go to Apple Menu.
- 2. Select Software Update.
- 3. If there are undates available, click Undate Now.

### **Microsoft Edge:**

- 1. On your computer, open Microsoft Edge. 2. At the top right, click More [...] (3 vertical dots).
- 3. Select Settings.
- 4. Click About Microsoft Edge
- 5. If the page does not show an update option. you are already on the latest version. If an update is available, select download and install and follow the prompts.

### Clearing Cache & Browser History

#### **Chrome:**

- 1. On your computer, open Chrome.
- 2. At the top right, click More (3 vertical dots).
- 3. Click More tools and select Clear Browsing
- 4. Data.
- 5. At the top, choose the time range
- 6. To delete everything, select All Time.
- 7. Check the boxes next to Cookies and Other
- 8. Site Data and Cached Images and Files.
- 9. Click Clear Data.

### Safari:

- 1. On your computer, go to Settings.
- 2. Select Safari. 3. Click Clear History and Website Data.
- 

### **Microsoft Edge:**

- 1. On your computer, open Microsoft Edge.
- 2. At the top right, click More [...] (3 vertical dots).
- 3. Select Settings.
- 4. Click Privacy, search, and services
- 5. Below Clear Browsing Data, click Choose
- what to Clear 6. Click Clear now.
- 

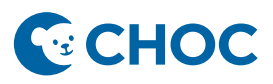

## Requisitos mínimos del dispositivo móvil

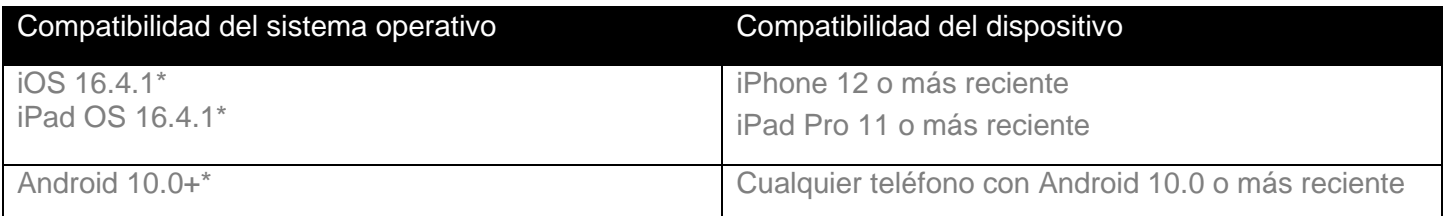

## **\* Tenga en cuenta que Converge NO es compatible con dispositivos Samsung A12 y A32 en este momento.**

**\*** Para una experiencia óptima, no deben utilizarse sistemas operativos de más de dos versiones anteriores a la actual.

## *Cómo obtener ayuda:*

## <https://www.choc.org/patients-family/telehealth/>

¿Problemas para ingresar a la cita? Pulse "¿Necesitas ayuda?" al pie de la página de bienvenida. ¿Ha esperado mucho tiempo? Pulse "Mas" luego "Apoyo", baje al final para comunicarse a la clínica. Para volver a unirse a la consulta por video, pulse la tecla con flecha hacia atrás de su dispositivo.